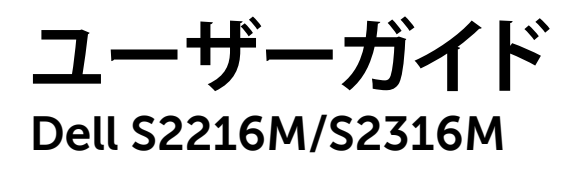

**モデル番号:S2216M/S2316M 規制モデル:S2216Mc/S2316Mc**

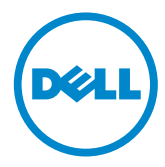

# **注意、警告、危険**

- **注意:**注意は、コンピューターのより良い使用を助けるための重要な情報を示 します。
- **警告:**警告は、もし指示に従わない場合は、ハードウェアに対する損傷または データ損失が起こりうることを示します。

**危険:危険は器物損壊、怪我、死亡に繋がる可能性を示します**

**この文書の情報は事前の通知なく変更することがあります。 © 2015-16 Dell Inc. All rights reserved.**

Dell Inc. の書面による許可なく、いかなる方法においても、これら資料の複製は固く禁じら れています。

この文章中で使用されている商標は次のとおりです。Dell および DELL のロゴは Dell Inc. の 商標です。Microsoft および Windows は米国内およびその他の国における Microsoft 社の商 標または登録商標です。Intel は米国内およびその他の国における Intel Corporation の登録商 標です。ATI は Advanced Micro Devices, Inc の商標です。ENERGY STAR は米国環境保護省 の登録商標です。ENERGY STAR のパートナーとして Dell Inc. はこの製品が ENERGY STAR のエネルギー効率ガイドラインに適合していると判断しました。

この文書中、その他の商標および商品名は、製品のマークおよび名前を主張する実体を言及 するために使用されることがあります。Dell Inc. は自社以外の商標および商品名に対して、 いかなる所有権を主張するものではありません。

**2016 - 07 Rev. A03**

**\_\_\_\_\_\_\_\_\_\_\_\_\_\_\_\_\_\_\_\_\_\_\_\_\_**

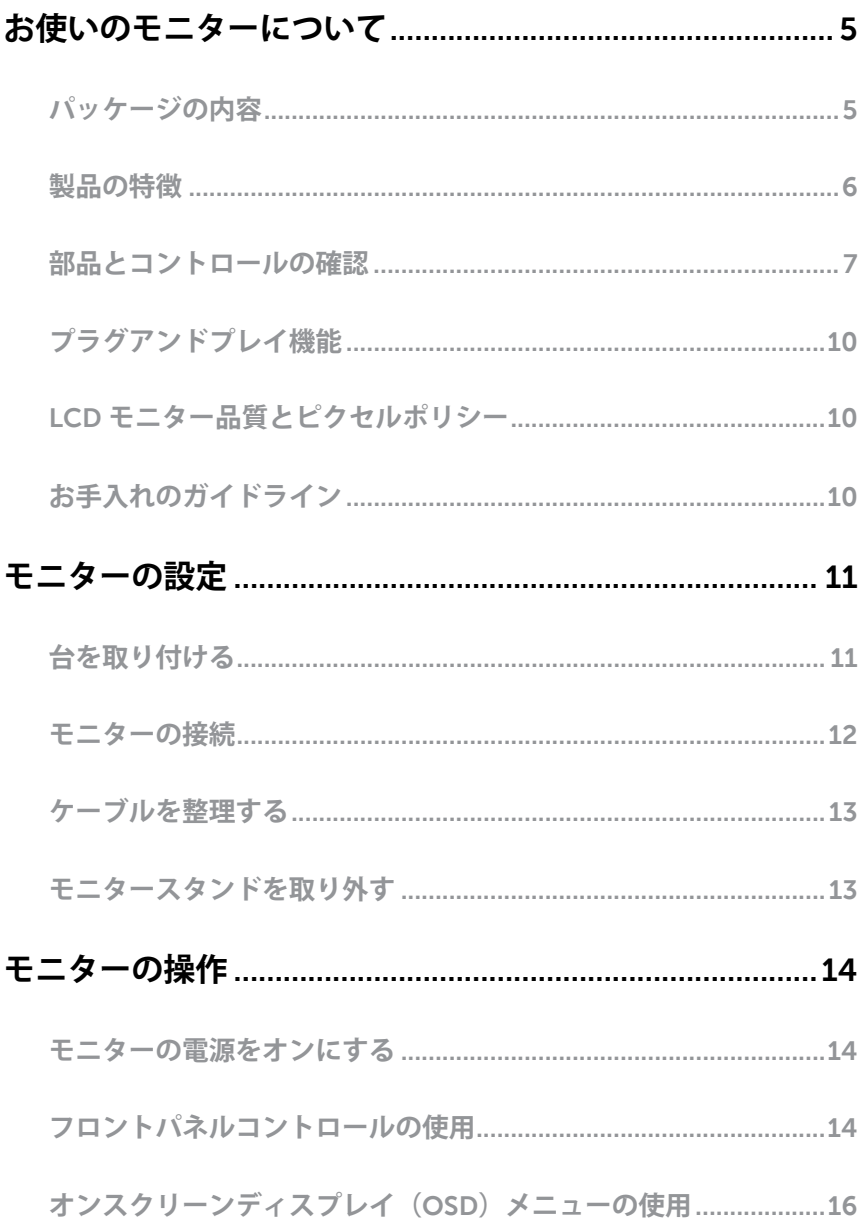

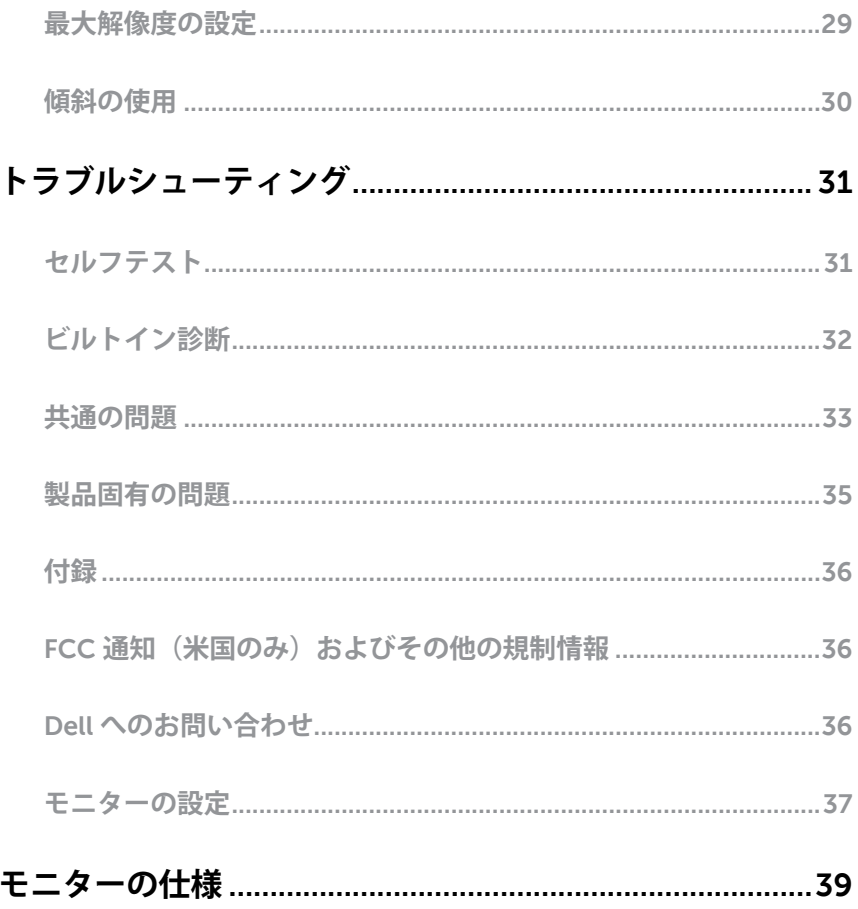

## <span id="page-4-0"></span>**パッケージの内容**

モニターには下記で示されるコンポーネントが付属しています。すべてのコンポーネン トが含まれていることを確認し、何か足りない場合には Dell [へのお問い合わせく](#page-35-1)ださ い。

**注意:**一部の品目はオプションで、モニターには同梱されていないことがありま す。ご使用の国によっては、一部の機能またはメディアが利用できないことがあ ります。

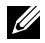

**注意:**他のスタンドとセットアップする場合、セットアップ指示についてはそれ ぞれのスタンドのセットアップガイドを参照してください。

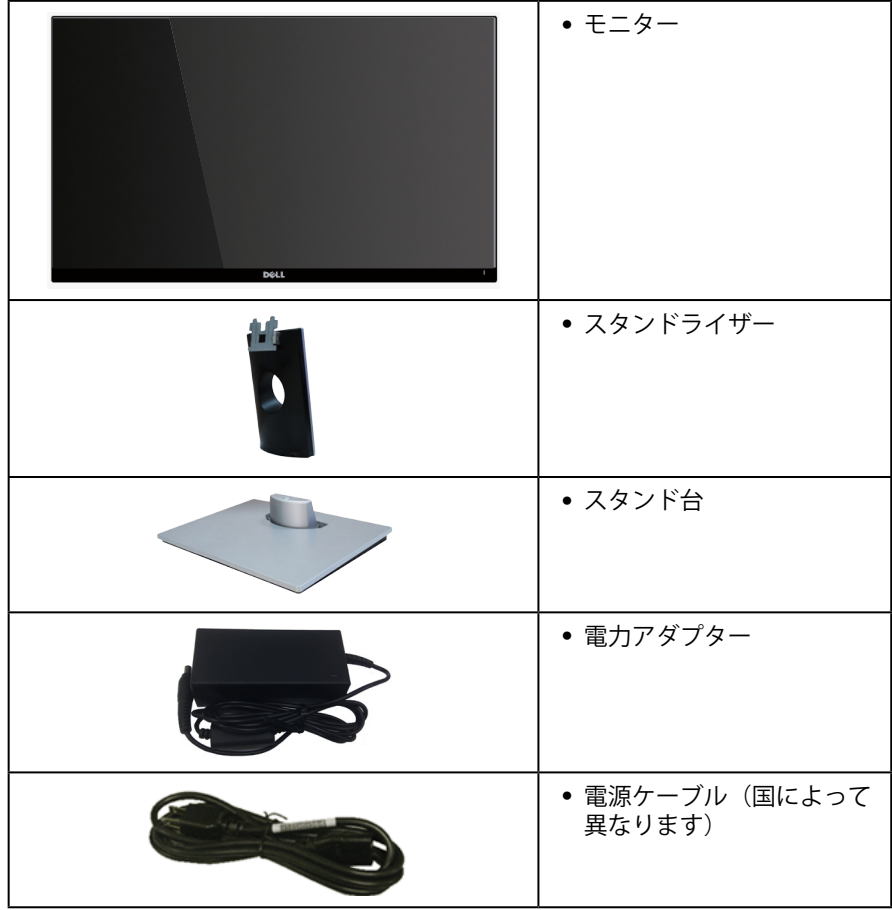

<span id="page-5-0"></span>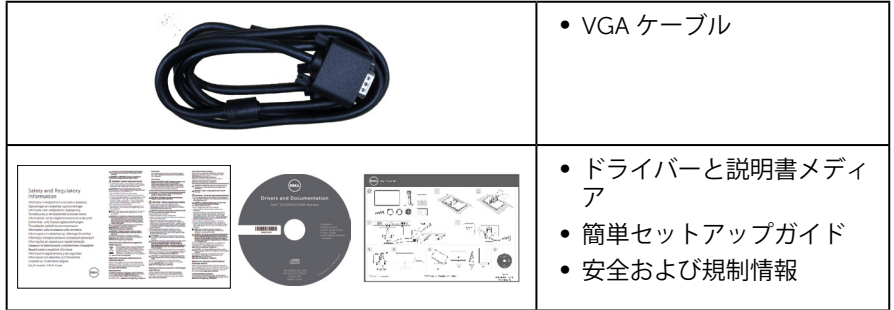

# **製品の特徴**

**Dell S2216M\_S2316M** 平面パネルディスプレイには、アクティブマトリクス方式、薄 膜トランジスタ(TFT)、液晶ディスプレイ(LCD)および LED バックライトが搭載さ れています。モニターの特徴は次のとおりです。

- ∞ **S2216M**: 54.61 cm(21.5インチ)の表示可能領域のディスプレイ(対角で測定)。 解像度 1920 x 1080、さらに低解像度の場合フルスクリーンもサポート。
- **S2316M**: 58.42 cm(23 インチ)の表示可能領域のディスプレイ(対角で測定)。 解像度 1920 x 1080、さらに低解像度の場合フルスクリーンもサポート。
- ∞ 広い表示角度により、座った位置からでも立った位置からでも、または横に動き ながらでも使用可能。
- プラグアンドプレイ機能(システムでサポートされている場合)
- 簡単な設定と画面の最適化を行うためのオンスクリーンディスプレイ(OSD)調 整。
- ∞ ソフトウェアおよび説明書メディアに、情報ファイル(INF)、画像カラーマッチ ングファイル(ICM)、製品説明書を含む。
- Dell ディスプレイマネージャーソフトウェア(モニターに付属の CD に入ってい ます)。
- Energy Star 認定モニター (アジア太平洋地域を除く)
- ∞ Dell は EPEAT 環境パフォーマンス評価システムに製品を登録しています。EPEAT 登録は国によって異なります。国別の登録状況については、**www.epeat.net** をご 覧ください。
- ∞ セキュリティロックスロット。
- 画像品質を維持しながら、ワイドアスペクトから標準のアスペクト比に切り替え ることが可能。
- ∞ BFR/PVC 低減。
- ∞ 高いダイナミックコントラスト比(8,000,000:1)。
- ∞ スリープモード時、0.3 W スタンバイ電源。
- エネルギーゲージにより、モニターが消費しているエネルギーレベルをリアルタ イムで表示。

# <span id="page-6-0"></span>**部品とコントロールの確認 前面ビュー**

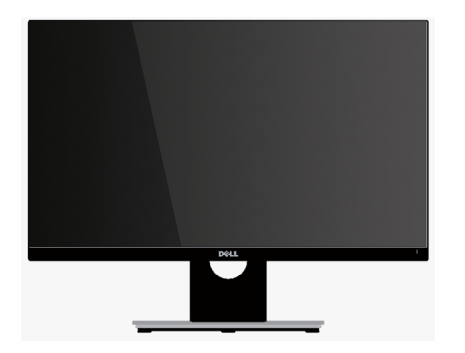

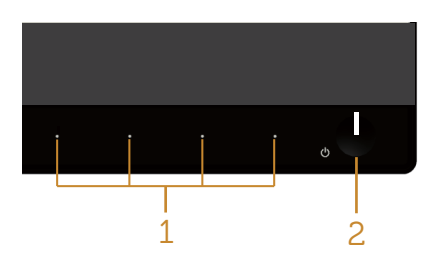

### **フロントパネルコントロール**

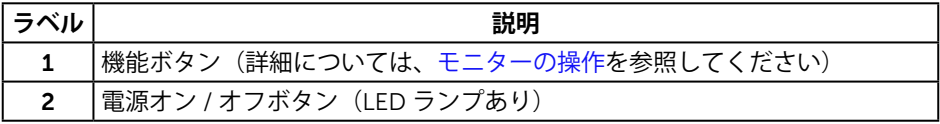

**注意:**ベゼルに光沢のあるディスプレイの場合、周囲の光やきらきらした表面の **……**<br>光をベゼルが反射し、妨げになる可能性があります。ディスプレイの交換を検討 してください。

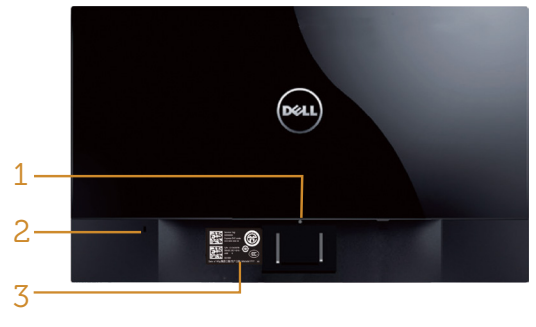

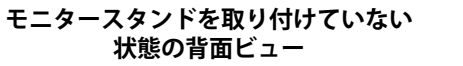

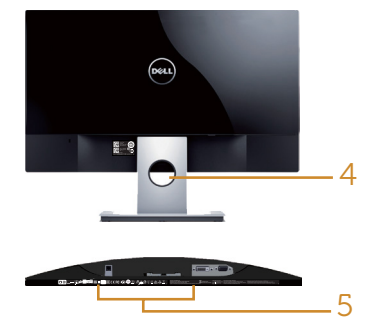

**モニタースタンドを取り付けた 状態の背面ビュー**

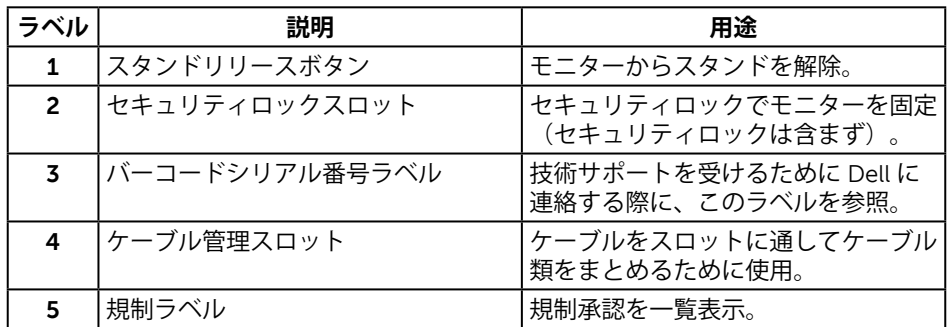

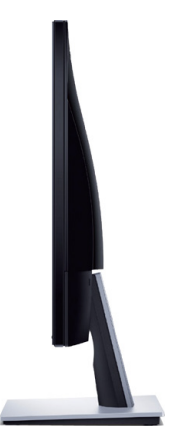

**底面ビュー**

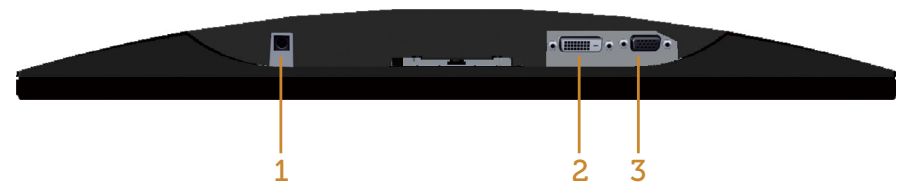

**モニタースタンドを取り付けていない状態の底面ビュー**

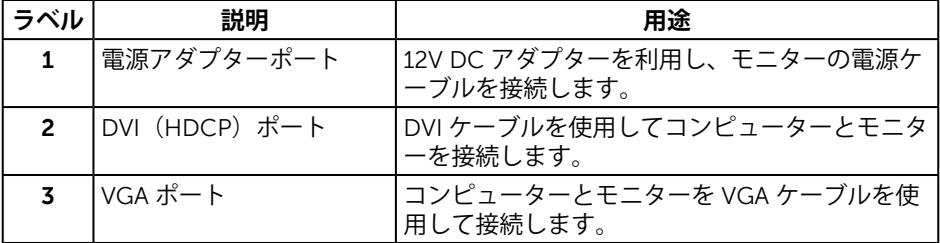

# <span id="page-9-0"></span>**プラグアンドプレイ機能**

任意のプラグアンドプレイ互換システムに、モニターをインストールすることができま す。モニターがディスプレイデータチャンネル(DDC)プロトコルを使用して、コン ピューターシステムに拡張ディスプレイ識別データ(EDID)を自動的に提供するため、 システムによる自己設定およびモニター設定の最適化が可能です。ほとんどのモニター インストールは自動で行われます。必要に応じて異なる設定を選択できます。モニター 設定の変更の詳細については[、モニターの操作](#page-13-1)を参照してください。

## **LCD モニター品質とピクセルポリシー**

LCD モニターの製造プロセスにおいて、いくつかのピクセルが特定の状態に固定され ることはよくあります。これらの固定ピクセルは見つけにくく、表示品質や使い勝手に 影響しません。Dell モニター品質とピクセルポリシーについての詳細は、Dell サポート サイト **[www.dell.com/support/monitors](http://www.dell.com/support/monitors)** を参照してください。

# **お手入れのガイドライン**

#### **モニターの清掃**

**危険:モニターを清掃する前に、コンセントからモニターの電源ケーブルを抜い て下さい。**

**警告:モニターを清掃する前に、**[安全上の注意](#page-35-2)**を読んで、これに従って下さい。**

モニターの開梱、清掃、取り扱いの際には、次の一覧にある手順に従うことを推奨しま す。

- 静電防止スクリーンを清掃するには、柔らかい清潔な布を水で軽く湿らせます。 できれば、スクリーン清掃専用のティッシュまたは静電防止コーティング専用の 洗剤を使用してください。ベンジン、シンナー、アンモニア、研磨クリーナー、 圧縮空気は使用しないでください。
- モニターの清掃には、ぬるま湯で軽く湿らせた布を使用します。乳状のフィルム がモニターの表面に残ることがあるので、洗剤は使用しないでください。
- ∞ モニターを開梱する際、白い粉があった場合には、布で拭いてください。
- モニターは注意して取り扱ってください。黒い色のモニターは引っ掻くと白い擦 り傷が残り、明るい色のモニターより目立ちます。
- ∞ モニターの画像品質を最高の状態に維持するために、動的に変化するスクリーン セーバーを使用し、使用しないときにはモニターの電源を切ってください。

# <span id="page-10-0"></span>**モニターの設定**

# **台を取り付ける**

**注意:**工場からモニターが出荷される際には、スタンドは取り外されています。

**※ 注意:**次の手順はスタンド付モニターに適用されます。

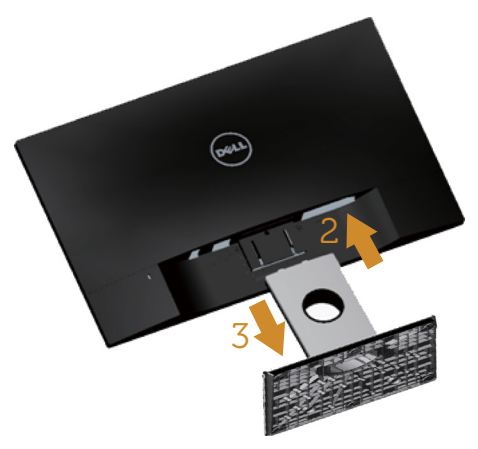

モニタースタンドを取り付けるには:

- **1.** カバーを取り外し、その上にモニターを置きます。
- **2.** スタンド上部の 2 つのつまみをモニター背面の溝に合わせます。
- **3.** スタンドが所定の位置にはめ込まれるまで押します。

# <span id="page-11-0"></span>**モニターの接続**

**へ 危険:このセクションの手順を始める前に、**[安全上の注意](#page-35-2)に従って下さい。 **< 注意:**すべてのケーブルを同時にコンピューターに接続しないでください。

モニターをコンピューターに接続するには:

- **1.** コンピューターの電源を切り、電源ケーブルを外します。
- **2.** 白 (デジタル DVI) または青 (アナログ VGA) ディスプレイコネクターケーブル のどちらかを、お使いのコンピューターの背面にある対応するビデオポートに接 続します。同じコンピューターの両方のケーブルを使用しないで下さい。適切な ビデオシステムを持つ2つの異なるコンピューターに接続されている場合にのみ、 両方のケーブルを使用します。

### **VGA ケーブルの接続**

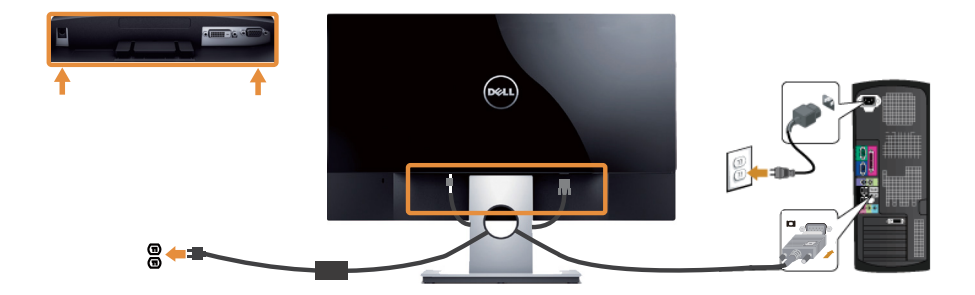

### **DVI ケーブル(別売り)の接続**

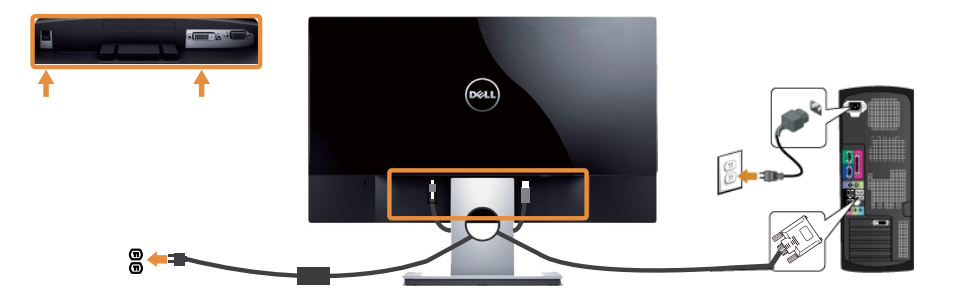

# <span id="page-12-0"></span>**ケーブルを整理する**

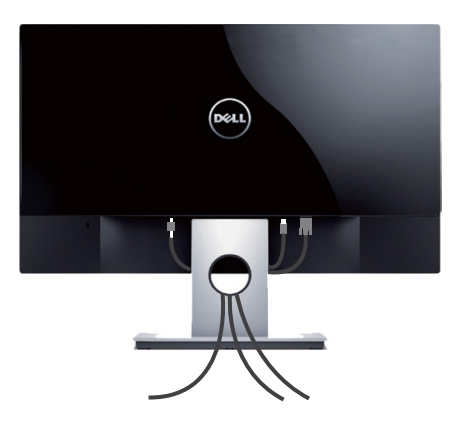

モニターとコンピューターに必要なケーブルすべてを取り付けた後、上の図のようにす べてのケーブルを整理します。

**注意:**接続されているケーブルをもう一度外して穴を通す必要があります。

### **モニタースタンドを取り外す**

- **注意:**スタンドを取り外している間に LCD 画面に傷が付かないように、モニター を柔らかい、きれいな面に置いていることを確認してください。
- **注意:** 次の手順はスタンド付モニターに適用されます。

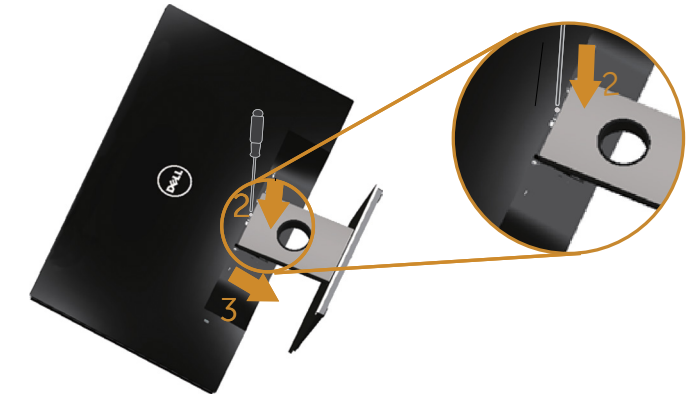

スタンドを取り外すには:

- **1.** モニターを柔らかい布またはクッションの上に置きます。
- **2.** 長く薄いドライバーを差し込み、リリースラッチを押します。
- **3.** ラッチが外れたら、モニターから台を取り外します。

# <span id="page-13-1"></span><span id="page-13-0"></span>**モニターの電源をオンにする**

モニターの電源をオンにするには●ボタンを押します。

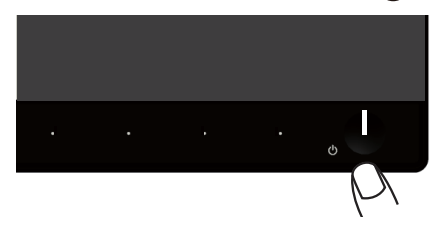

# **フロントパネルコントロールの使用**

表示されている画像を調整するには、モニターの前面にあるコントロールボタンを使用 します。

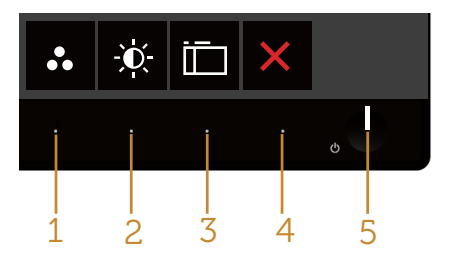

以下の表は、フロントパネルのボタンについてまとめたものです。

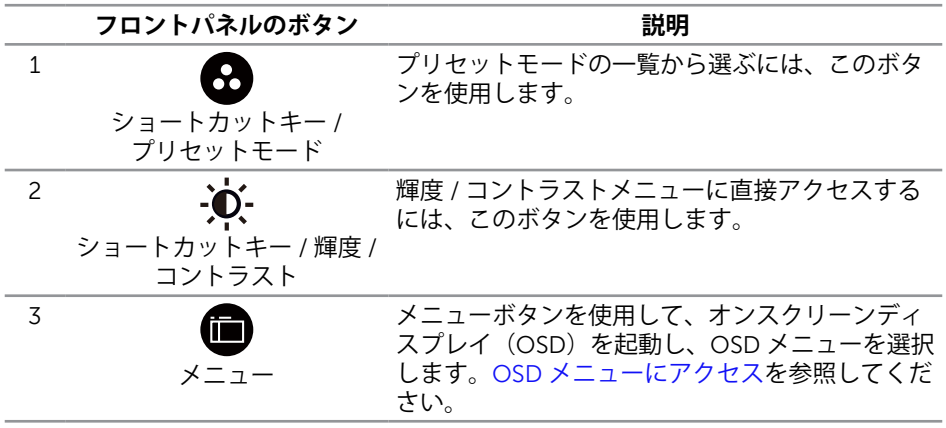

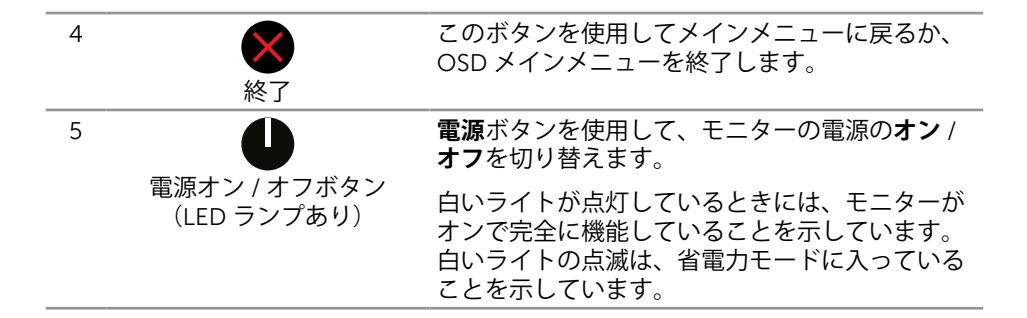

#### **OSD コントロール**

画像の設定を調整するには、モニターの前面にあるボタンを使用します。

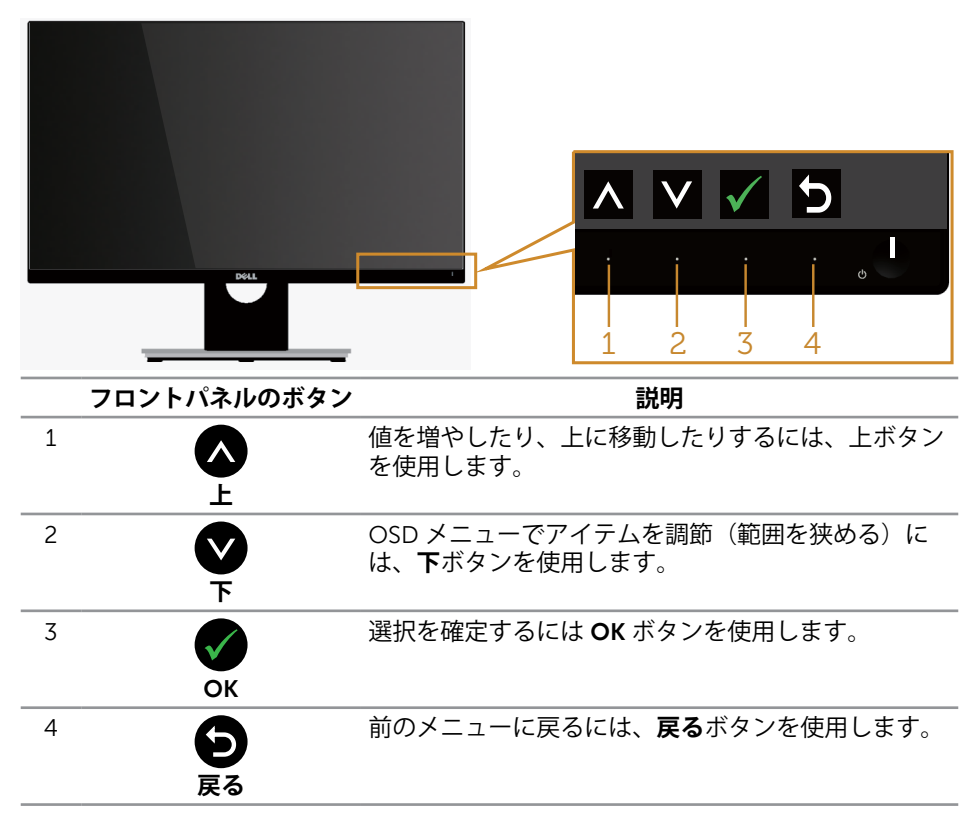

# <span id="page-15-0"></span>**オンスクリーンディスプレイ(OSD)メニューの使用**

### <span id="page-15-1"></span>**OSD メニューにアクセス**

- **注意:**設定を変更した場合、別のメニューに進むか OSD メニューを終了すると、 モニターはこれらの変更を自動的に保存します。設定を変更してから OSD メニュ ーが消えるまで待っても、変更が保存されます。
	- 1. OSD メインメニューを表示するには、 ■ボタンを押します。

#### **アナログ(VGA)入力用のメインメニュー**

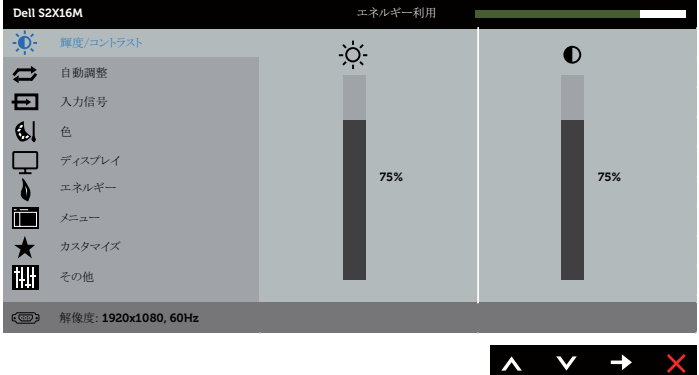

- 2. △と**◆**ボタンを押して、設定オプション間を移動します。別のアイコンに移動す ると、オプション名がハイライトされます。モニターで利用できるすべてのオプ ションについては、次の表を参照してください。
- **3.** ボタンを一度押すと、ハイライトされたオプションが有効になります。
- 4. △と ボタンを押して、目的のパラメーターを選択します。
- 5. ●を押し、メニューのインジケーターに従って ■ボタンと■ボタンを使い変更 を行います。
- **6. ●ボタンを選択してメインメニューに戻ります。**

![](_page_16_Picture_137.jpeg)

![](_page_17_Picture_99.jpeg)

<span id="page-18-0"></span>![](_page_18_Picture_155.jpeg)

![](_page_19_Picture_181.jpeg)

![](_page_20_Picture_169.jpeg)

![](_page_21_Picture_242.jpeg)

![](_page_22_Picture_229.jpeg)

<span id="page-23-0"></span>![](_page_23_Picture_198.jpeg)

![](_page_24_Picture_66.jpeg)

![](_page_25_Picture_181.jpeg)

**注意:**このモニターには自動的に輝度を調整して LED の経年変化を補正する機能 が内蔵されています。

#### **OSD 警告メッセージ**

**動的コントラスト**機能が有効にされている場合(**ゲーム**または**ムービー**などのプリセッ トモード)、手動輝度調整は無効になります。

![](_page_26_Picture_105.jpeg)

モニターが特定の解像度モードをサポートしない場合、次のメッセージが表示されま す。

![](_page_26_Picture_106.jpeg)

これはモニターがコンピューターから受け取る信号を同期できないことを意味していま す。このモニターが対応している水平および垂直周波数幅については、[「モニターの仕](#page-38-1) [様](#page-38-1)」を参照してください。推奨モードは 1920 x 1080 です。

**DDC/CI** 機能が無効になる前に、次のメッセージが表示されます。

![](_page_26_Picture_7.jpeg)

モニターが**省電力モード**に入ると、次のメッセージが表示されます。

![](_page_27_Picture_1.jpeg)

電源ボタン以外の任意のボタンを押すと、選択した入力に応じて、次のメッセージが表 示されます。

![](_page_27_Picture_101.jpeg)

VGA または DVI ケーブルが接続されてない場合、下に示されるフローティングダイア ログボックスが表示されます。この状態が続くと、モニターは 5 分後に省電力モードに 入ります。

![](_page_27_Picture_102.jpeg)

詳細については[、トラブルシューティング](#page-30-1)を参照してください。

# <span id="page-28-0"></span>**最大解像度の設定**

モニターを最大解像度に設定するには:

Windows 7、Windows 8、Windows 8.1、Windows 10 の場合:

- **1.** Windows 8 と Windows 8.1 の場合、デスクトップタイルを選択してクラシックデ スクトップに切り替えます。
- **2.** デスクトップを右クリックし、**画面解像度**をクリックします。
- **3.** 画面解像度のドロップダウンリストをクリックし、1920 x 1080 を選択します。
- **4.** OK をクリックします。

オプションとして 1920 x 1080 が表示されない場合、グラフィックスドライバーを更新 する必要があります。お使いのコンピューターによって、次の手順のいずれかを完了し ます。

Dell デスクトップまたはポータブルコンピューターをお使いの場合:

∞ **[www.dell.com/support](http://www.dell.com/support)** に行き、サービスタグを入力し、グラフィックカード用 の最新ドライバーをダウンロードします。

Dell 以外のコンピューター(ポータブルまたはデスクトップ)をお使いの場合:

- お使いのコンピューターのサポートサイトに行き、最新のグラフィックドライバ ーをダウンロードします。
- ∞ お使いのグラフィックカードの Web サイトに行き、最新のグラフィックドライバ ーをダウンロードします。

# <span id="page-29-0"></span>**傾斜の使用**

**注意:**これはスタンド付モニターについての説明です。他のスタンドをご購入さ れた場合、セットアップ指示についてはそれぞれのスタンドのセットアップガイ ドを参照してください。

### **モニターの回転**

モニターを回転する前に、モニターを垂直に一杯に延長し、モニターの下側に当たらな いように完全に傾ける必要があります。

**注意:**工場からモニターが出荷される際には、スタンドは取り外されています。

![](_page_29_Picture_5.jpeg)

# <span id="page-30-1"></span><span id="page-30-0"></span>**トラブルシューティング**

**危険:**このセクションの手順を始める前に、[安全上の注意に](#page-35-2)従って下さい。

# **セルフテスト**

モニターには、お使いのモニターが正しく機能しているかをチェックできるセルフテス ト機能があります。モニターとコンピューターが正しく接続されているにもかかわら ず、モニター画面が黒いままの場合は、次のステップを実行し、モニターのセルフテス トを実行してください。

- **1.** コンピューターとモニターの両方の電源を切ります。
- **2.** コンピューターの裏側からビデオケーブルを抜きます。セルフテスト操作を正常 に行うために、モニターの背面からデジタルとアナログケーブルをすべて取り外 します。
- **3.** モニターの電源を入れます。

モニターが正しく機能している場合、信号がないことが検出され、次のいずれか のメッセージが表示されます。セルフテストモードの間、電源 LED は白のまま点 灯します。

![](_page_30_Picture_131.jpeg)

![](_page_30_Picture_9.jpeg)

**注意:**このボックスは、通常のシステム操作時にも、ビデオケーブルが切断また は破損した場合に表示されます。

**4.** モニターの電源を切り、ビデオケーブルを再接続します。次に、コンピューター とモニターの両方の電源を入れます。

ケーブルを再接続してもモニターに何も映らなければ、モニターは正しく機能している ので、ビデオコントローラーとコンピューターを確認してください。

# <span id="page-31-0"></span>**ビルトイン診断**

モニターにはビルトイン診断ツールがあり、画面の異常がモニターに内在する問題なの か、コンピューターやビデオカードの問題なのかを同定するために役立ちます。

**注意:**ビデオケーブルが抜かれ、モニターはセルフテストモードの場合のみ、ビ ルトイン診断を実行することができます。

![](_page_31_Figure_3.jpeg)

ビルトイン診断を実行するには:

- **1.** 画面が汚れていないことを確認します(画面の表面に埃がないこと)。
- **2.** コンピューターまたはモニターの裏側からビデオケーブルを抜きます。モニター はセルフテストモードに入ります。
- **3. ボタン 1** と**ボタン 4** を同時に押し、2 秒間押したままにします。灰色の画面が表 示されます。
- **4.** 注意して画面の異常を調べます。
- **5.** フロントパネルの**ボタン 4** をもう一度押します。画面の色が赤に変わります。
- **6.** ディスプレイに異常がないか調べます。

**7.** ステップ 5 と 6 を繰り返し、緑、青、黒、白、テキスト画面で表示を調査します。 テキスト画面が現れると、テストは完了です。終了するには、もう一度**ボタン 4** を押 します。

ビルトイン診断ツールを使用して画面の異常を検出できない場合、モニターは正常に機 能しています。ビデオカードとコンピューターを調べてください。

# <span id="page-32-0"></span>**共通の問題**

次の表の内容は、起こりうるモニターの問題と、可能な解決策についての一般情報で す。

![](_page_32_Picture_356.jpeg)

![](_page_33_Picture_355.jpeg)

# <span id="page-34-0"></span>**製品固有の問題**

![](_page_34_Picture_191.jpeg)

# <span id="page-35-0"></span>**付録**

<span id="page-35-2"></span>**危険:安全上の注意**

**危険:この説明書で指定された以外の制御、調整、手順の使用は、感電、電気事故、 機械的な事故に繋がることがあります。**

**危険:ベゼルに光沢のあるディスプレイの場合、周囲の光やきらきらした表面の 光をベゼルが反射し、妨げになる可能性があるため、ディスプレイの交換を検討 してください。**

安全上の注意については、製品情報ガイドを参照してください。

### **FCC 通知(米国のみ)およびその他の規制情報**

FCC 通知およびその他の規制情報については、規制コンプライアンス Web サイト [www.dell.com/regulatory\\_compliance](http://www.dell.com/regulatory_compliance) を参照してください。

# <span id="page-35-1"></span>**Dell へのお問い合わせ**

**米国内のお客様は、800-WWW-DELL(800-999-3355)にお電話ください。**

**注意:**有効なインターネット接続がない場合には、連絡情報は仕入送り状、荷造 伝票、請求書、Dell 製品カタログに掲載されています。

**Dell では複数のオンライン、電話によるサポートとサービスオプションを提供してい ます。国や製品によってサービスが利用できるかどうか異なります。また、一部のサー ビスはお住まいの地域では提供していないことがあります。**

**オンラインのモニターサポートコンテンツを入手するには、以下の手順に従います。**

**1. <www.dell.com/support/monitors>** にアクセスします。

**販売、技術サービス、顧客サービスについて Dell に連絡する場合は、下記にお問い合 わせください。**

- **1. [www.dell.com/support](http://www.dell.com/support)** にアクセスします。
- **2.** ページの一番下の**国 / 地域の選択**ドロップダウンメニューから、お住まいの国ま たは地域を確認します。
- **3.** ページの左側にある**お問い合わせ**をクリックします。
- **4.** 適切なサービスまたはサポートリンクを必要に応じて選択します。
- **5.** 希望する Dell への連絡方法を選択します。
- **危険:ベゼルに光沢のあるディスプレイの場合、周囲の光やきらきらした表面の 光をベゼルが反射し、妨げになる可能性があるため、ディスプレイの交換を検討 してください。**

# <span id="page-36-0"></span>**モニターの設定**

### **ディスプレイ解像度の設定**

Microsoft Windows オペレーティングシステムで最高のディスプレイのパフォーマンス を得るには、次のステップを実行して、ディスプレイの解像度を **1920 x 1080** ピクセ ルに設定します。

Windows 7、Windows 8、Windows 8.1、Windows 10 の場合:

- **1.** Windows 8 と Windows 8.1 の場合、デスクトップタイルを選択してクラシックデ スクトップに切り替えます。
- **2.** デスクトップを右クリックし、**画面解像度**をクリックします。
- **3.** 画面解像度のドロップダウンリストをクリックし、1920 x 1080 を選択します。
- **4. OK** をクリックします。

推奨の解像度がオプションとして表示されない場合、グラフィックスドライバーを更新 する必要があります。使用しているコンピューターシステムを最もよく表している以下 のシナリオを選択し、示されるステップに従ってください。

### **インターネットに繋がった Dell™ デスクトップ、または Dell™ ポータブルコンピューターを使用している場合**

- **1. <www.dell.com/support>** にアクセスし、init-caps を入力して、グラフィックカー ド用の最新ドライバーをダウンロードします。
- **2.** グラフィックアダプター用ドライバーをインストールした後、解像度を再び **1920 x 1080** に設定してみてください。

■ 注意:解像度を 1920 x 1080 に設定できない場合、Dell™ に連絡し、これらの解 像度をサポートするグラフィックアダプターについてお尋ねください。

### **Dell™ 製以外のデスクトップ、ポータブルコンピューター、グラ フィックカードを使用している場合**

Windows 7、Windows 8、Windows 8.1、Windows 10 の場合:

- **1.** Windows 8 と Windows 8.1 の場合のみ、デスクトップタイルを選択してクラシッ クデスクトップに切り替えます。
- **2.** デスクトップを右クリックし、**カスタマイズ**をクリックします。
- **3. ディスプレイの設定の変更**をクリックします。
- **4. 詳細設定**をクリックします。
- **5.** ウィンドウの一番上にある説明から、グラフィックコントローラーのメーカーを 特定します(例:NVIDIA、ATI、Intel など)。
- **6.** グラフィックカード製造業者の Web サイトへ行き、更新されたドライバーを見つ けます(例えば、[www.ATI.com](http://www.ATI.com) または [www.NVIDIA.com](http://www.NVIDIA.com))。
- **7.** グラフィックアダプター用ドライバーをインストールした後、解像度を再び **1920 x 1080** に設定してみてください。
- **注意:**推奨の解像度を設定できない場合、コンピューターメーカーに連絡するか、 ーー アン・2.18.2007年のファント 3.17.2007年 - アークアダプターの購入を検討してく<br>推奨のビデオ解像度をサポートするグラフィックアダプターの購入を検討してく ださい。

# <span id="page-38-1"></span><span id="page-38-0"></span>**平面パネルの仕様**

![](_page_38_Picture_278.jpeg)

\* [S2216M/S2316M] 色域(標準値)は CIE1976 (82 %) と CIE1931 (72%) テスト標準に 基づく。

# **解像度の仕様**

![](_page_39_Picture_403.jpeg)

# **プリセットディスプレイモード**

![](_page_39_Picture_404.jpeg)

## **電気的仕様**

![](_page_39_Picture_405.jpeg)

### **物理特性**

![](_page_40_Picture_297.jpeg)

## **環境特性**

![](_page_41_Picture_300.jpeg)

### <span id="page-42-0"></span>**電源管理モード**

お使いの PC に VESA の DPM™ 準拠ディスプレイカードまたはソフトウェアがインス トールされている場合、モニターは使用中でないときには、自動的に消費電源を低減し ます。これは電源セーブモードです \*。コンピューターがキーボード、マウス、その他 の入力デバイスからの入力を検出すると、モニターは自動的に機能を再開します。次の 表は消費電力とこの自動省電力機能の信号を示しています。

\* OFF モードのゼロ電力消費は、モニターからメインケーブルを切断した場合のみ達成 できます。

#### **S2216M**

![](_page_42_Picture_264.jpeg)

![](_page_42_Picture_265.jpeg)

#### **S2316M**

![](_page_42_Picture_266.jpeg)

![](_page_42_Picture_267.jpeg)

\*\* 最大輝度で最大電力消費となります。

\*\*\* エネルギー消費 (オンモード) は 230 ボルト /50 Hz で試験されています。

本書は情報提供のみを目的としており、実験室での性能を提示しています。注文さ れたソフトウェア、コンポーネント、周辺機器によっては製品の性能が変わること があります。そのような情報を更新する義務は製品にありません。 そのため、電気的な許容範囲またはそれ以外について意志決定を行うとき、本書の

情報に依存しないでください。精度と完全性については、明示的にも暗示的にも何 の保証もありません。

OSD は、通常動作モードでのみ機能します。アクティブオフモードで任意のボタンを 押すと、次のいずれかのメッセージが表示されます。

![](_page_43_Picture_1.jpeg)

OSD にアクセスするには、コンピューターとモニターをアクティブにします。

![](_page_43_Picture_3.jpeg)

# **ピン割当て**

**VGAコネクター**

![](_page_44_Picture_2.jpeg)

![](_page_44_Picture_105.jpeg)

### **DVIコネクター**

![](_page_45_Picture_1.jpeg)

![](_page_45_Picture_156.jpeg)